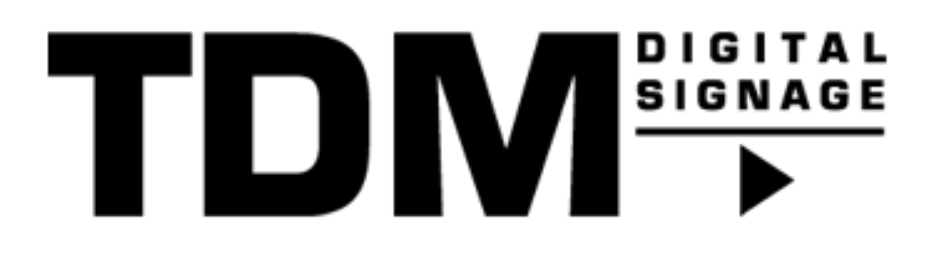

# TDM - How To use the Photoshop Add-On

## Introduction

With the TDM Photoshop add-on you are able to create your TDM Designs in Photoshop and export them as a TDM Template. The TDM Template can be imported into the TDM Designer.

## Requirements

If you want to use the Photoshop add-on you need to meet the following requirements:

- Have access to the TDM designer
- Have access to Content Creation > Templates<br>- Have Photoshon installed on your system
- Have Photoshop installed on your system

## How To use the Photoshop Add-On

#### How the Photoshop Add-on works

This add-on will export every Photoshop layer as a separate element. Standard layers will become TDM Image elements, text layers will become TDM text elements.

IMPORTANT: The resolution of your Photoshop file needs to be the same as your preferred TDM Template. Common resolutions: Full HD = 1920x1080, Meeting room tables = 1280x800. Please check this before creating content.

The name of the layer decides which element is used when you export your design into a TDM Template. You can also name the layers directly in Photoshop by using: <tickertape>CNN News

### Normal layers

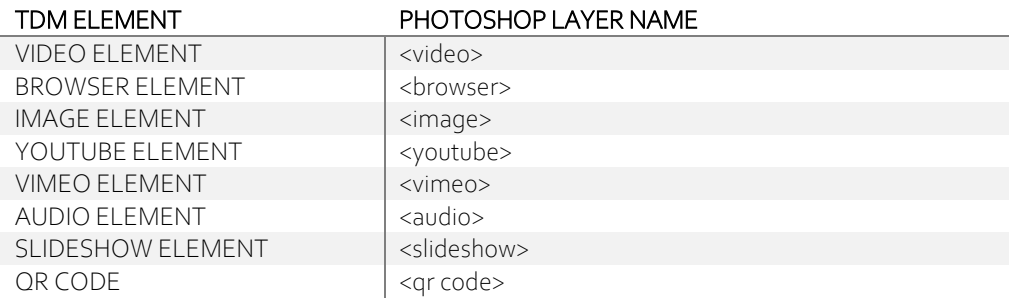

## Text layers

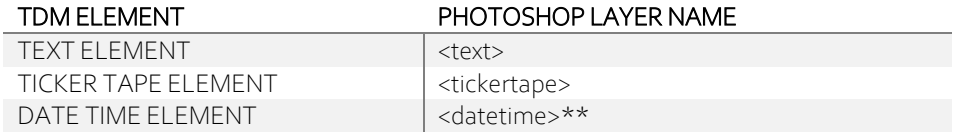

For the Date/Time element you need to specify the format that you want to use. You can see a list of possible formats in the table below:

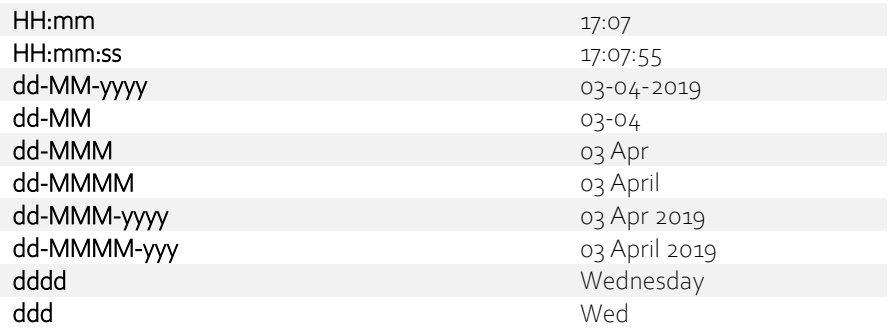

### Using the Photoshop Add-on

There are two methods to use the Photoshop add-on. The first is by running it every time you want to export a template and the second one is to add the add-on to your Photoshop menu.

#### Run as a script:

- 1. Download the extension file from the TDM Designer and unzip it
- 2. From the Photoshop menu navigate to "File > Scripts > Browse
- 3. DoubleClick on the "TDM Template Export.jsx" file
- 4. Your template will be saved to your desktop.

#### Install it as a permanent Add-On:

- 5. Download the extension file from the TDM Designer and unzip it
- 6. Navigate to the folder where you have extracted the files
- 7. Copy the folder content into the correct folder for your Creative Cloud version.
- 8. Path: C:\Program Files \Adobe\Adobe Photoshop CC 2019\ Presets\Scripts\ (or a different version)
- 9. Restart Photoshop. You will find extension at Window > Extensions > extension name.
- 10. After designing go to "File > Scripts > TDM Template Export"
- 11. Your template will be saved to your desktop.

#### Limitations:

- Currently only Windows support
- Only normal layers will work
- Custom fonts need to be uploaded manually to the TDM Designer tool
- Layer Blending is not supported (opacity works fine)
- Advanced typography is not supported